## **brother**

**Before you can use the DCP, you must set up the hardware and install the driver. To help you get started in setting up the machine and installing the driver & software, please read the "Setup Guide" and follow the simple instructions.**

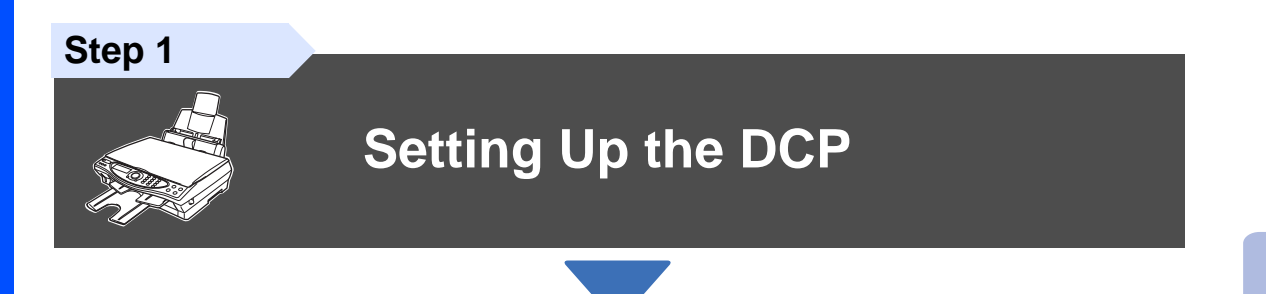

**Step 2**

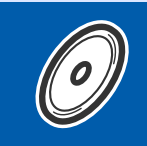

### **[Installing the Driver & Software](#page-9-0)**

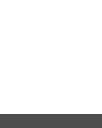

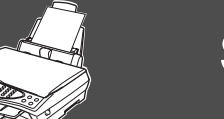

### **Setup is Complete!**

For the latest driver and to find the best solution for your problem or question, access the Brother Solutions Center directly from the driver or go to **<http://solutions.brother.com>**

**<http://www.brother-uk.com>**

or

Keep this "Quick Setup Guide", User's Guide and supplied CD-ROM in a convenient place for quick and easy reference at all times.

Installing the Driver & Software

nstalling the Driver & Software

## ■**Getting Started**

### **Carton Components**

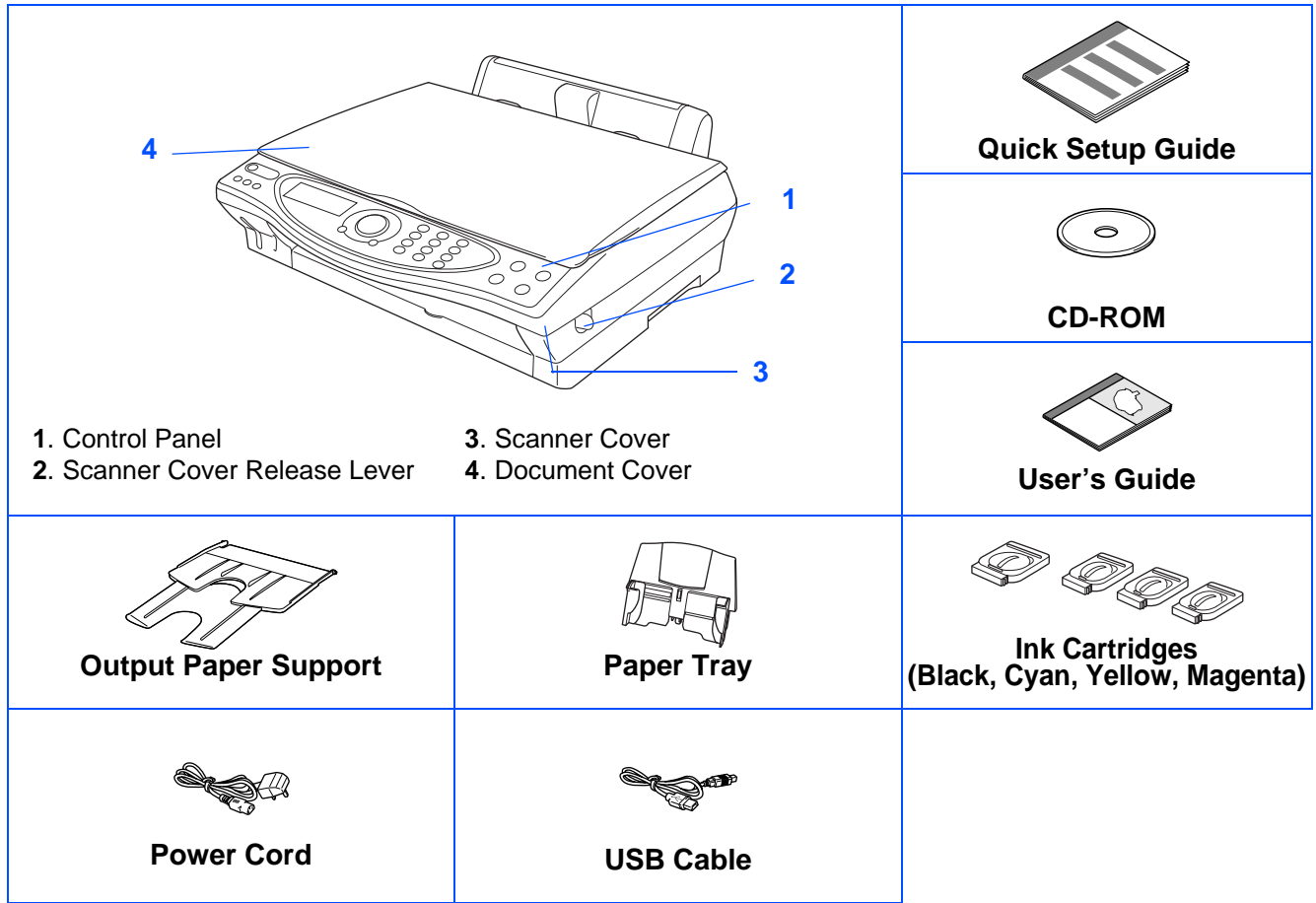

Carton components may differ from one country to another. Save all packing materials and the carton.

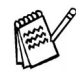

■ You must use the appropriate USB cable.

■ Use only a USB interface cable that is no longer than 2 meters.

### **Control Panel**

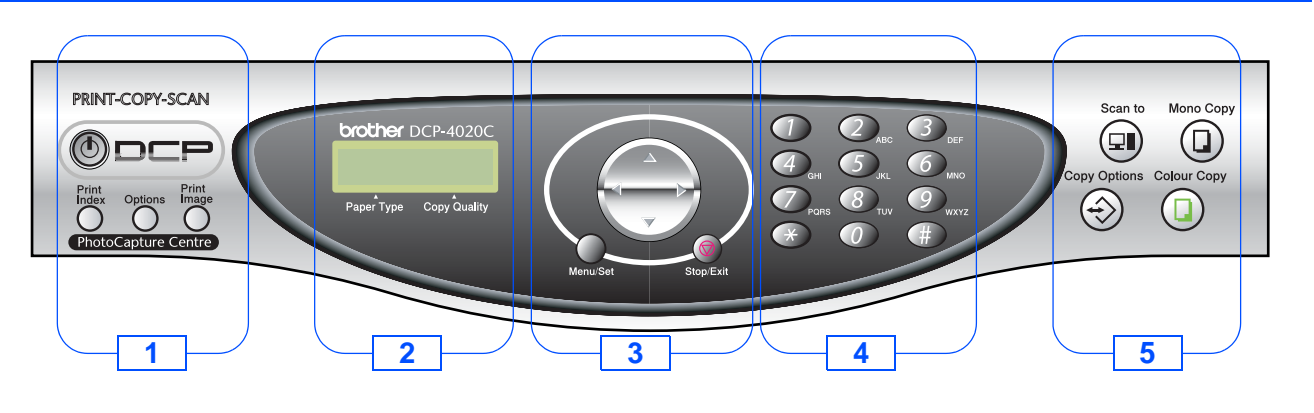

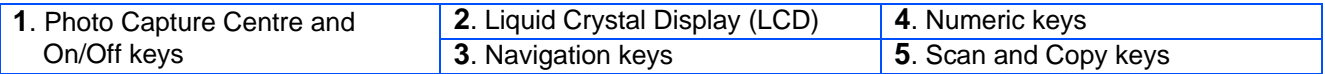

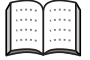

For the details of the control panel, see "DCP-4020C control panel overview" in Chapter 1 of the User's Guide.

#### **[Setting Up the DCP](#page-3-1) Step 1**

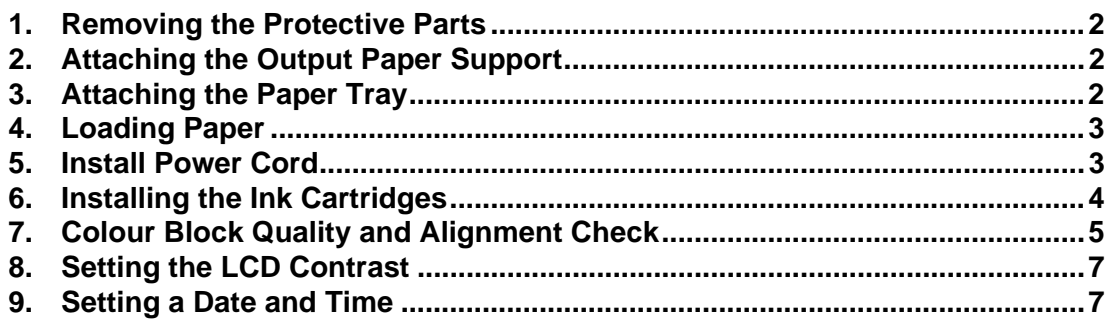

#### **Step 2**

### **[Installing the Driver & Software](#page-9-1)**

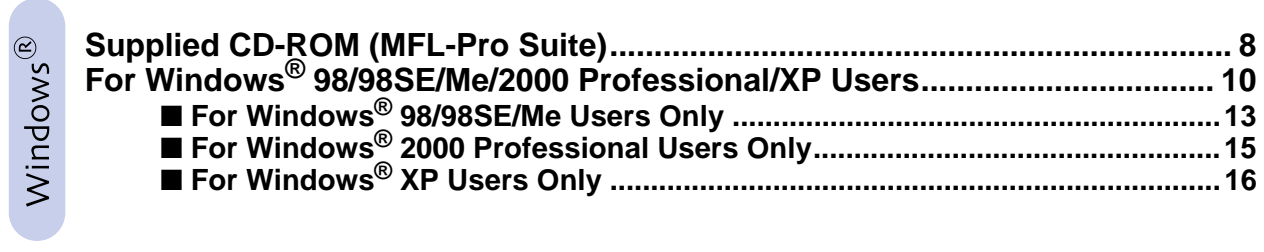

Macintosh<sup>®</sup>

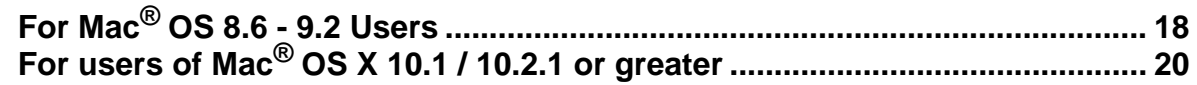

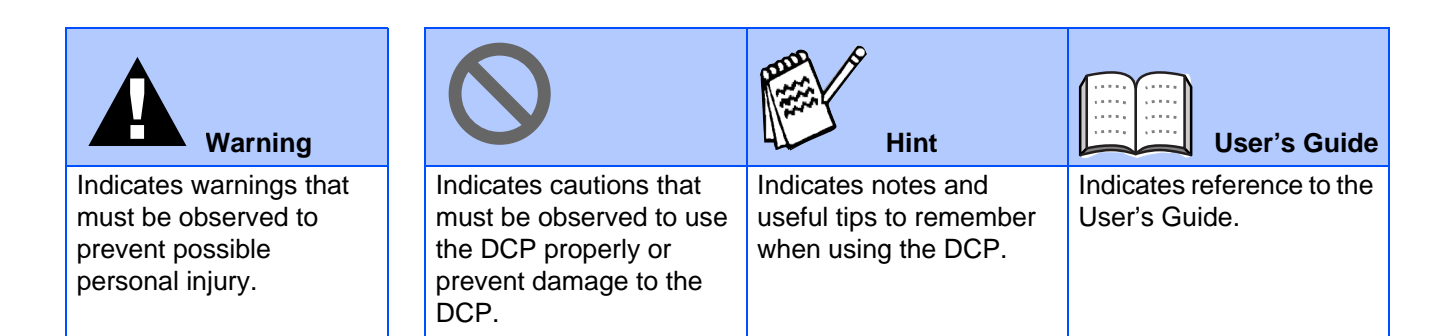

### <span id="page-3-5"></span><span id="page-3-0"></span>**Setting Up the DCP Step 1**

<span id="page-3-4"></span><span id="page-3-3"></span><span id="page-3-2"></span><span id="page-3-1"></span>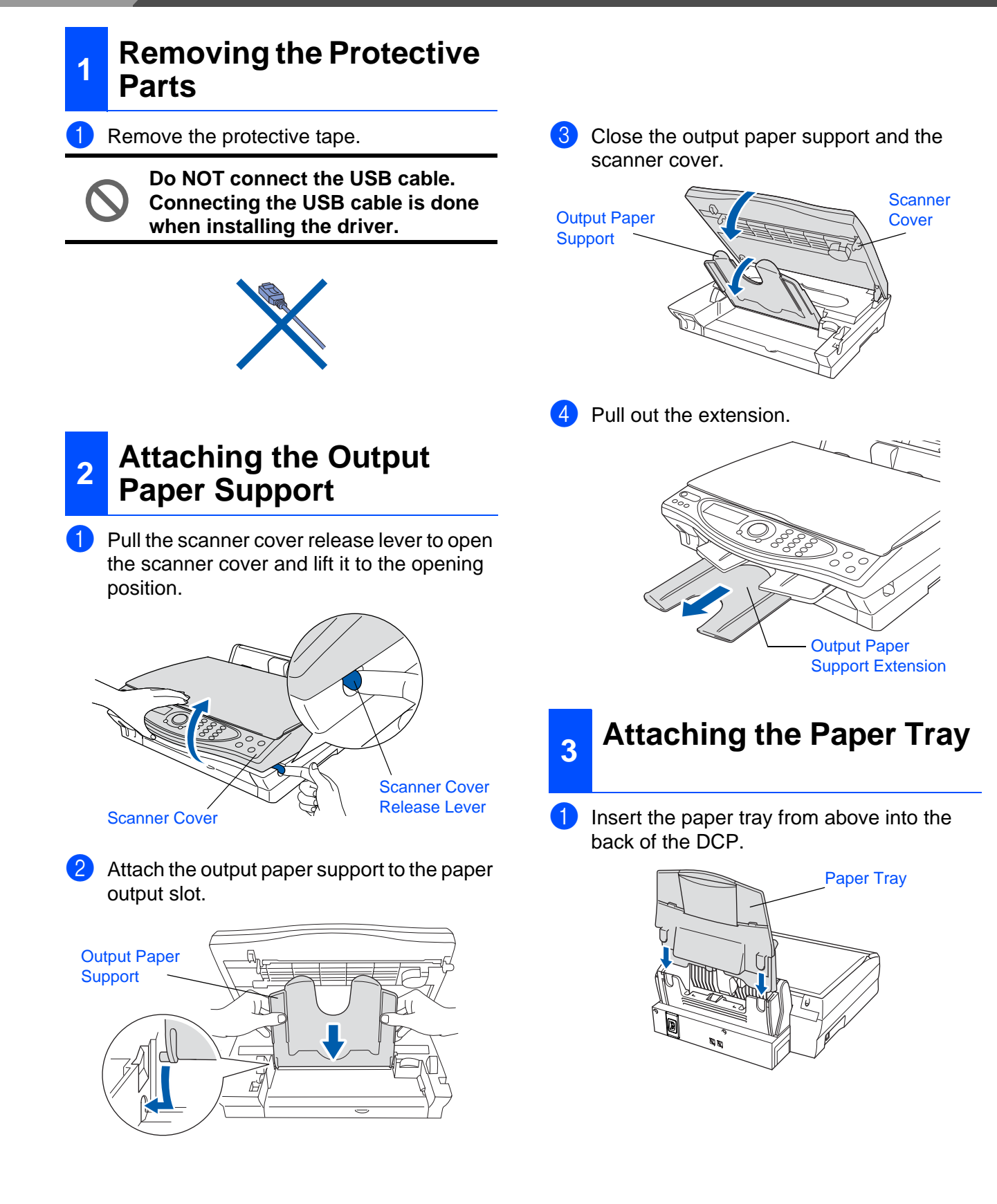

### <span id="page-4-0"></span>**<sup>4</sup> Loading Paper**

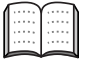

You can load up to 100 sheets of 80 g/m<sup>2</sup> paper.

For more details, see "Paper capacity of the Paper Tray" in Chapter 2 of the User's Guide.

Fan the stack of paper well to avoid paper jams and misfeeds.

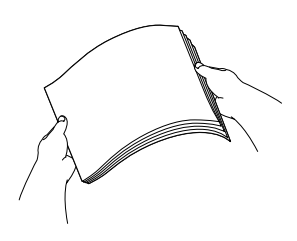

2 Unfold the paper support and then press and slide the paper guide to fit the paper width.

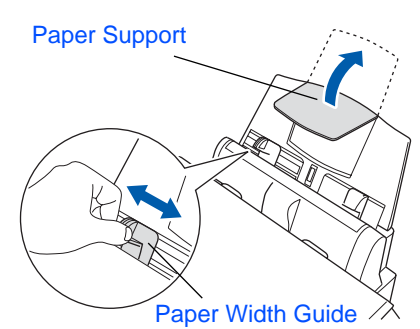

**3** Gently insert the paper. Make sure the print side is towards you and

the paper is below the maximum paper mark.

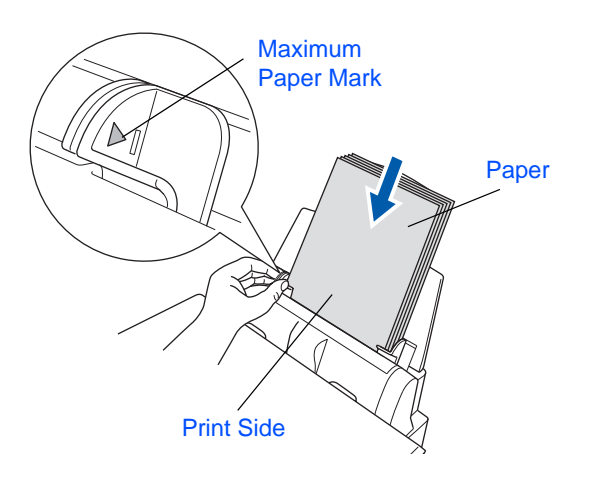

## <span id="page-4-1"></span>**<sup>5</sup> Install Power Cord**

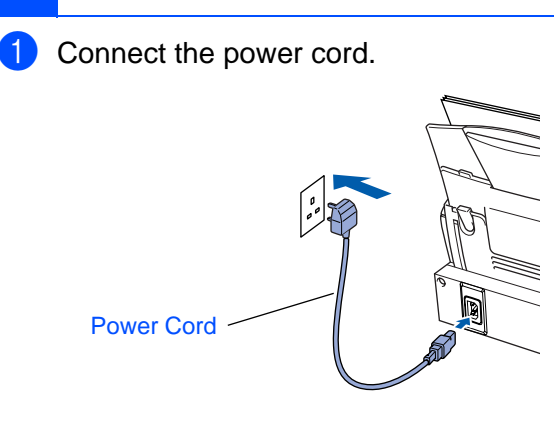

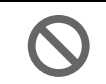

**Do not connect the USB cable yet.**

**Warning**

■ The DCP must be fitted with an earthed plug.

Setting Up Setting Up<br>the DCP

### **Setting Up the DCP Step 1**

<span id="page-5-0"></span>**<sup>6</sup> Installing the Ink** 

**Cartridges**

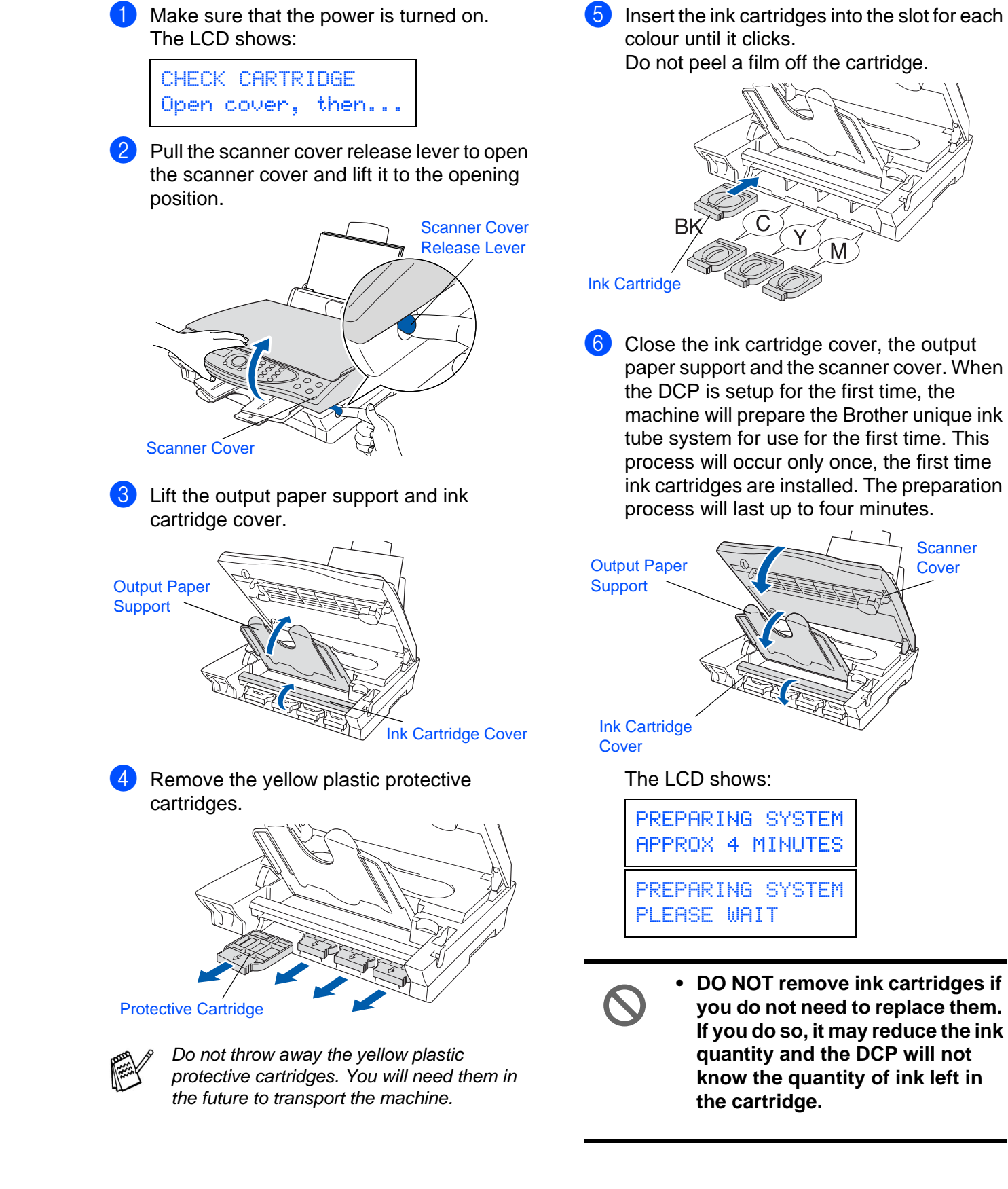

Windows Windows<sup>®</sup>

Mac lac<sup>®</sup>OS<br>8.6-9.2

10.1/10.2.1 or greater 0.1/10.2.1 or greater ® OS X Mac

#### **• DO NOT shake the ink cartridges. If ink stains your body or clothing, wash with soap or detergent immediately.**

- **Brother multifunction machines are designed to work with ink of a particular specification and work to a level of optimum performance when used with genuine Brother ink cartridges. Brother cannot guarantee this optimum performance if ink or ink cartridges of other specifications are used. Brother does not therefore recommend the use of cartridges other than genuine Brother cartridges with this machine or the refilling of empty cartridges with ink from other sources. If damage is caused to the print head or other parts of this machine as a result of the use of ink or ink cartridges other than genuine Brother products due to the incompatibility or lack of suitability of those products with this machine, any repairs required as a result will not be covered by the warranty.**
- **DO NOT insert and remove the cartridges repeatedly. If you do so, the ink may seep out of the cartridge.**

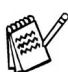

If you mix the colours by installing an ink cartridge in the wrong position, you must clean the print head by running several cleaning cycles after correcting the cartridge installation. (See "Cleaning the print head" in Chapter 15 of the User's Guide.)

### <span id="page-6-0"></span>**<sup>7</sup> Colour Block Quality and Alignment Check**

1 After the cleaning cycle is finished, the LCD shows;

SET PAPER AND PRESS COLOUR CPY

Make sure the paper is loaded in the paper tray.

Press the **Colour Copy** key.

The DCP starts printing the PRINT QUALITY CHECK SHEET (only during initial ink cartridge installation).

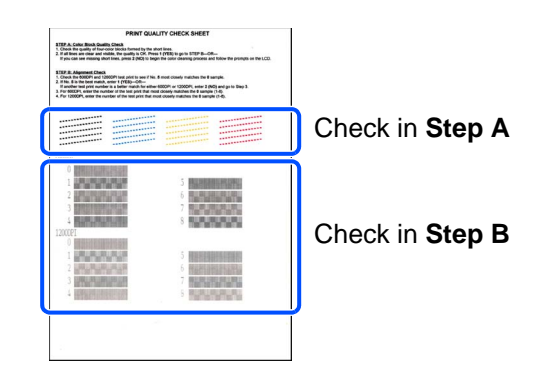

**To be continued**

### **Setting Up the DCP Step 1**

#### **Step A: Colour Block Quality Check**

The LCD shows:

IS STEP "A" OK? 1.YES 2.NO

Check the quality of the four colour blocks formed by the short lines printed on the sheet.

(BLACK/CYAN/YELLOW/MAGENTA)

2 If all lines are clear and visible, press the  $\bigcirc$ key on the dial pad to go to **STEP B: Alignment Check on page 7**.

---OR---

If you can see missing short lines, press the  $(2)$  key on the dial pad and go to  $3$ .

..............<br>.............. 

OK Poor 

The LCD asks you if the print quality is OK for each colour. Press the  $\bigcap$  key or  $\bigcap$  key on the dial pad.

BLACK OK? 1.YES 2.NO

When you have finished selecting the  $\bigcirc$ key (YES) or the  $(2)$  key (NO) for each colour, the LCD shows:

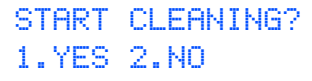

Press the  $\odot$  key (YES), and then DCP starts cleaning the colours.

After cleaning is finished, press the **Colour Copy** key. The DCP starts printing the PRINT QUALITY CHECK SHEET again and goes back to the first step of STEP A.

### **Step B: Alignment Check**

**1** The LCD shows:

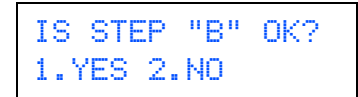

Check the 600 DPI and 1200 DPI test print to see if **No.5** most closely matches the OK sample (**No.0**). Press the  $\bigcirc$  key if **No.5** matches it.

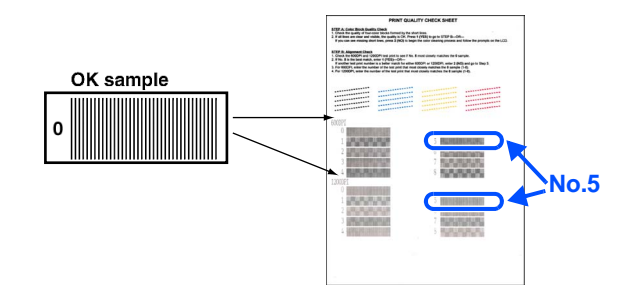

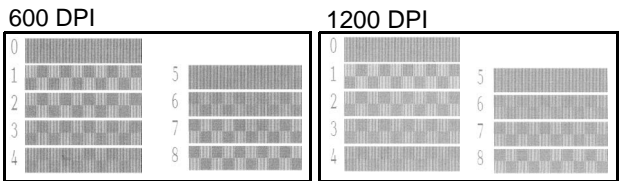

If another test print number is a better match for either 600 DPI or 1200 DPI, press the (2) key to select NO and go to 2.

**2** For 600 DPI, select the number from 1 to 8 that most closely matches the **No.0** sample and enter it using the dial pad.

> 600DPI ADJUST SELECT BEST #

**3** For 1200 DPI, enter the number from 1 to 8 that most closely matches the **No.0** sample.

> 1200DPI ADJUST SELECT BEST #

The Quality check is now complete.

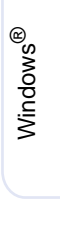

10.1/10.2.1 or greater 0.1/10.2.1 or greater ® OS X Mac

<span id="page-8-1"></span><span id="page-8-0"></span>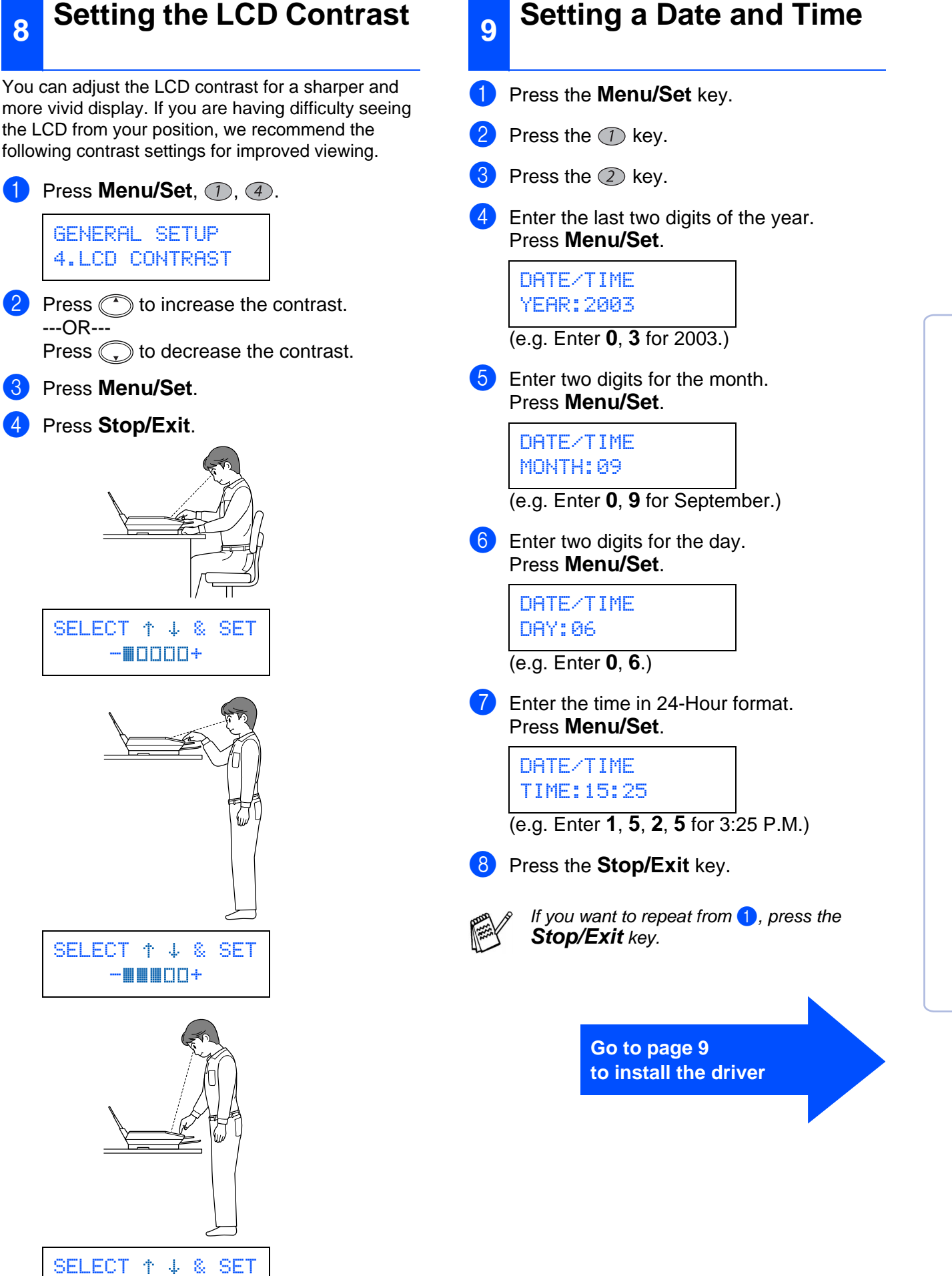

 $-$  -  $\blacksquare$   $\blacksquare$   $\blacksquare$   $\blacksquare$   $+$ 

<span id="page-9-0"></span>**Installing the Driver & Software Step 2**

### <span id="page-9-2"></span><span id="page-9-1"></span>**Supplied CD-ROM (MFL-Pro Suite)**

You can find a variety of information on the CD-ROM.

Windows®

#### $DCP-4020C$ **MFL-Pro Suite** brother Install Software Documentation **AU Brother Solutions Center**  $2$  Help **b** Back 内区

### **Install Software**

You can install printer, scanner drivers and the various utility items, including PaperPort<sup>®</sup>, TextBridge<sup>®</sup> and PhotoPrinter<sup>®</sup> 4.

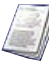

#### **Documentation**

View the User's Guide and other documentation in PDF format. (Viewer included)

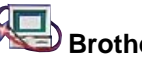

### **Brother Solutions Center**

You can access the Brother Solutions Center which is a Web site offering information about your Brother product including FAQs, User Guides, Driver updates and Tips for using your machine.

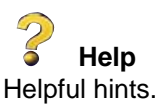

### Macintosh<sup>®</sup>

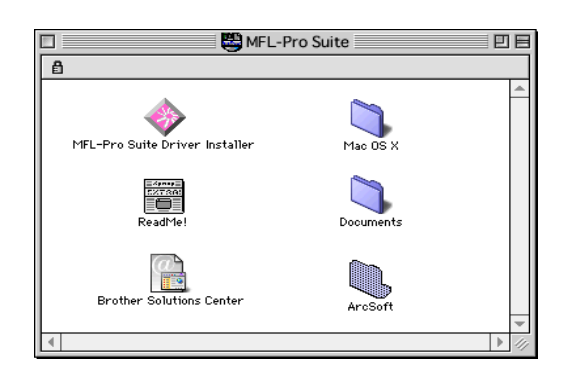

### **MFL-Pro Suite Driver Installer**

You can install printer and scanner drivers for OS 8.6 - 9.2.

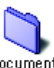

#### **Documents**

View the User's Guide and other documentations in PDF format.

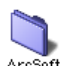

#### ArcSoft **PhotoPrinter<sup>®</sup> 4**

Arcsoft PhotoPrinter<sup>®</sup> 4 software is for editing and printing your images including templates that aid you in printing multiple images on one page and the ability to crop, rotate and add special effects to your picture.

**Mac OS X (For Native Mac OS X 10.1/10.2.1 only)**

You can install the printer and scanner driver for Mac OS X.

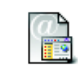

#### **Brother Solutions Center**

You can access the Brother Solutions Center which is a Web site offering information about your Brother product including FAQs, User Guides, Driver updates and Tips for using your machine.

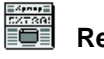

**ReadMe!**

You can get important information and troubleshooting tips.

#### <span id="page-10-0"></span>**Installing the Driver & Software Step 2**

Follow the instructions on this page for your operating system.

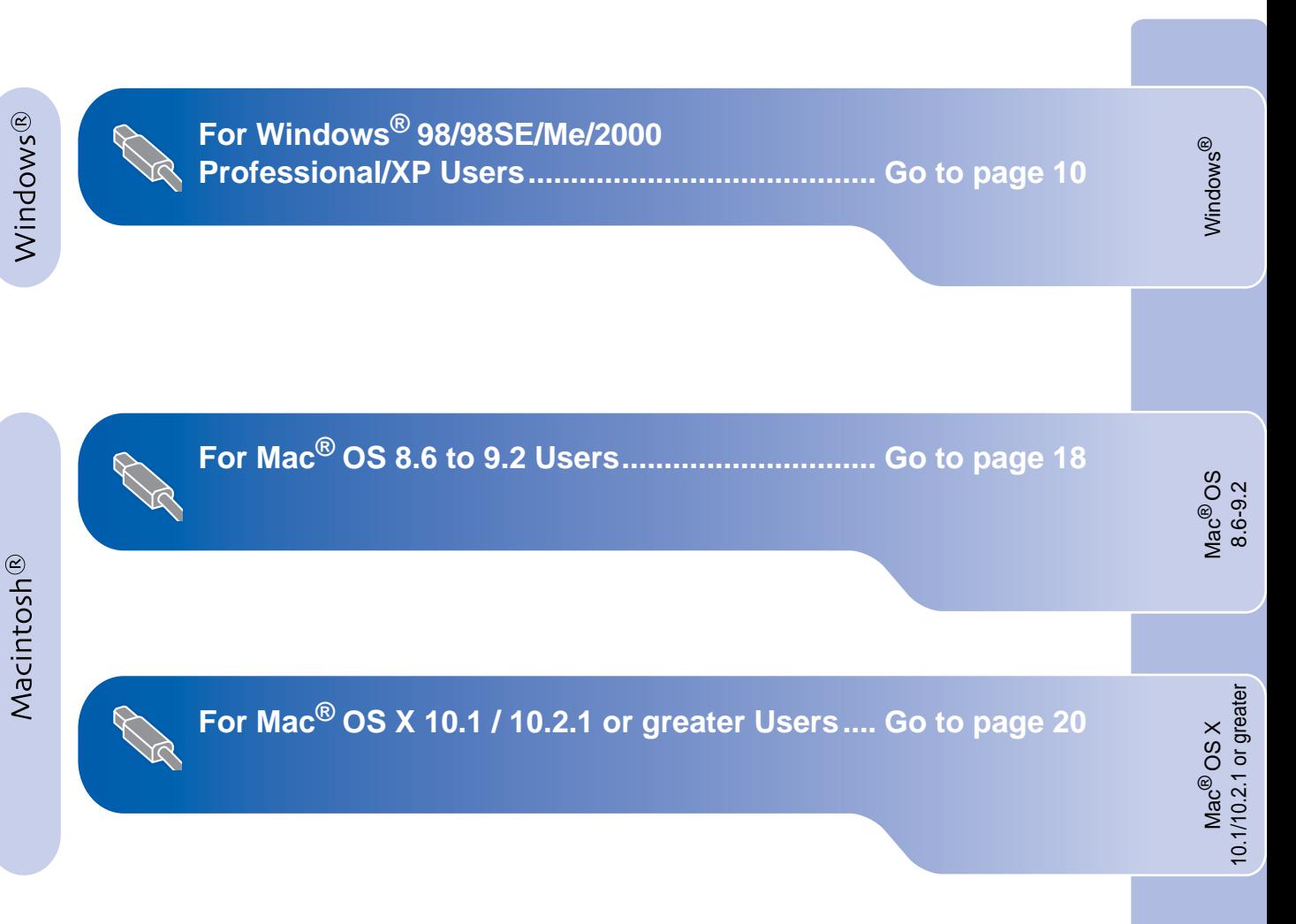

### <span id="page-11-2"></span>**Installing the Driver & Software Step 2**

### <span id="page-11-1"></span><span id="page-11-0"></span>**For Windows® 98/98SE/Me/2000 Professional/XP Users**

### **Make sure that you have completed the instructions from [Step 1 "Setting Up](#page-3-5)  [the DCP"](#page-3-5) on pages 2 to 7.**

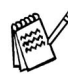

If you have previously installed the MFL-Pro Suite, you will first have to uninstall it. From the **Start** menu, select **Programs, Brother, Brother MFL-Pro Suite, Uninstall**, and then follow the instructions on the screen.

#### **If you are using Windows® 2000 Professional:**

To access the PhotoCapture Centre™ features from your PC you may have to install a Windows® 2000 update first.

Install the Windows® 2000 update from the MFL-Pro Suite installer.

You can install it by following the steps below:

- 1. Follow the installation steps from  $\bigcirc$  to  $\bigcirc$ .
- 2. Click **OK** to start installation of the update.
- 3. Click **OK** to restart your PC.
- 4. After the PC restarts, the installation will automatically continue.

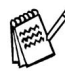

If the installation does not continue automatically, please open the MFL-Pro Suite installer menu again by double-clicking the **setup.exe** program from the root directory of the Brother CD-ROM, and continue from Step 4 to install the MFL-Pro Suite.

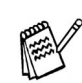

Make sure any media cards are not inserted into the media drive of the DCP.

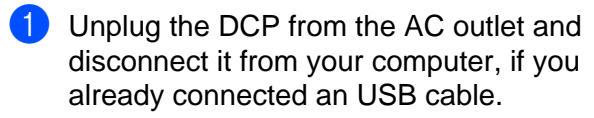

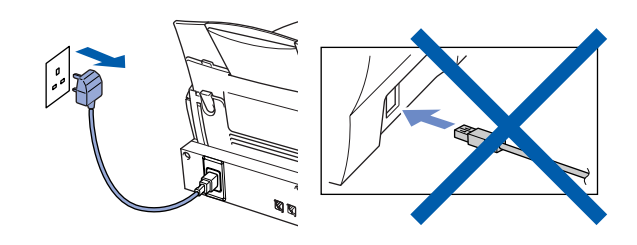

- Turn on your computer. (For Windows® 2000 Professional/XP, you must be logged on as the administrator.)
- Insert the supplied CD-ROM into your CD-ROM drive.

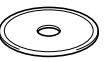

- 4 Click your language.
- **5** The CD-ROM main menu will appear. Click **Install Software**.

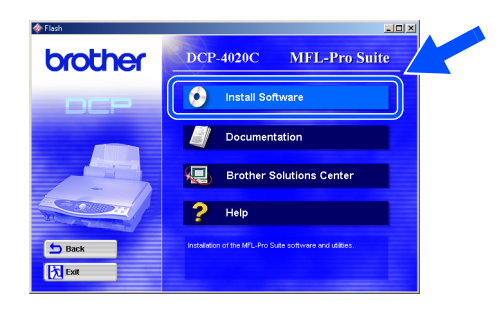

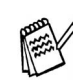

If this window does not appear, use Windows® Explore to run the **setup.exe** program from the root directory of the Brother CD-ROM.

#### 6 Click **MFL-Pro Suite** in Main Application.

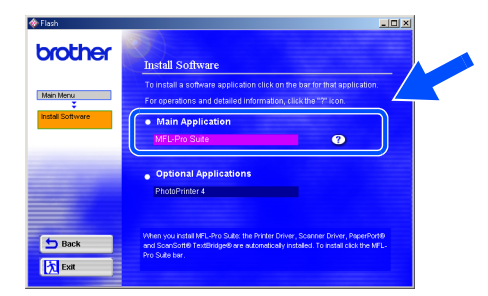

MFL-Pro Suite includes Printer Driver, Scanner Driver, ScanSoft<sup>®</sup> PaperPort<sup>®</sup>, ScanSoft<sup>®</sup>Text Bridge<sup>®</sup> and True Type fonts. PaperPort<sup>®</sup> is a document management application for viewing scanned documents. ScanSoft® TextBridge<sup>®</sup>, which is integrated into PaperPort<sup>®</sup>, is an OCR application that converts an image into text and inserts it into your default word processor.

#### 7 Click **Install**.

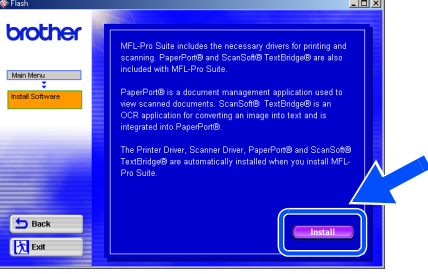

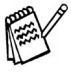

If you see the following screen, click **OK** to install the Windows® updates. After the updates are installed your PC will restart and automatically continue the installation.

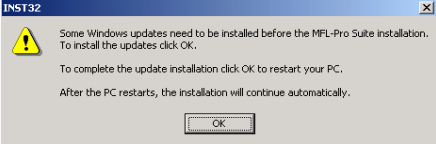

If the installation does not continue automatically, please open the installer menu again by double-clicking the **setup.exe** program on the Brother CD-ROM, and continue from Step 4. **To be continued** To be continued

8 When the PaperPort® 8.0 SE Setup window is displayed, click **Next**.

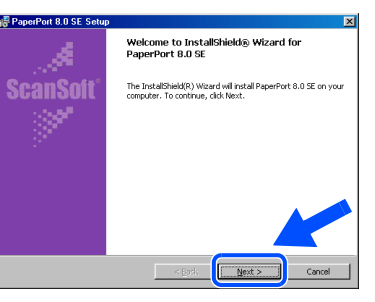

**9** After reading and accepting the License Agreement click **Next**, then enter your user information.

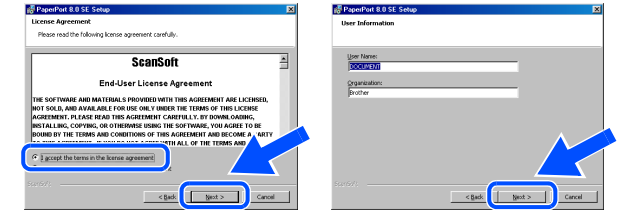

#### 0 Select **Typical** and click **Next**.

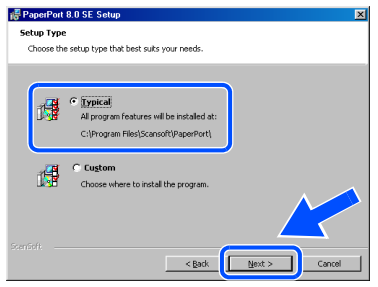

**11** Click Install and PaperPort<sup>®</sup> will start installing on your computer.

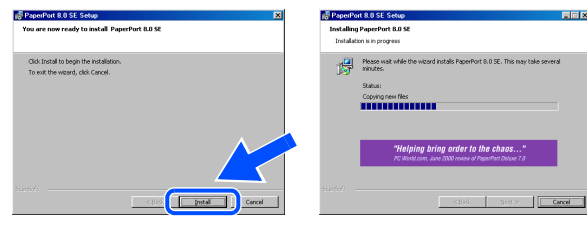

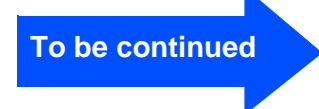

# <span id="page-13-0"></span>**Installing the Driver & Software**

### **For Windows® 98/98SE/Me/2000 Professional/XP Users**

**12** When the Registration screen is displayed, make your selection and follow the on screen instructions.

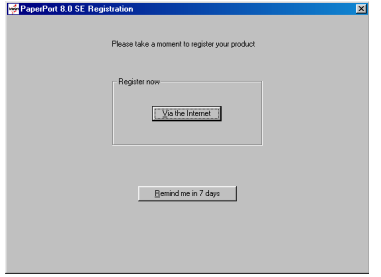

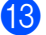

**B** Click Finish to complete installation.

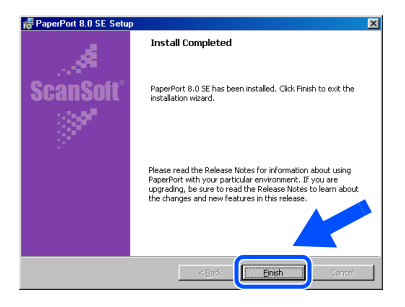

14 When the Brother MFL-Pro Suite Installation window appears, click **Next**.

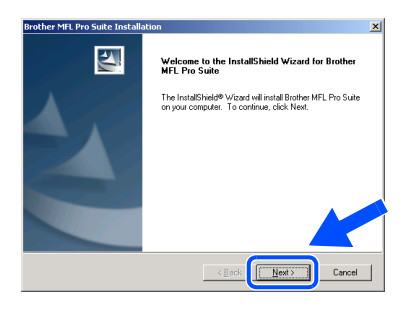

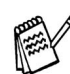

If you have previously installed the MFL-Pro Suite, you will first have to uninstall it. From the **Start** menu, select **Programs, Brother, Brother MFL-Pro Suite, Uninstall**, and then follow the instructions on the screen.

**E** When Software License Agreement window appears, click **Yes**.

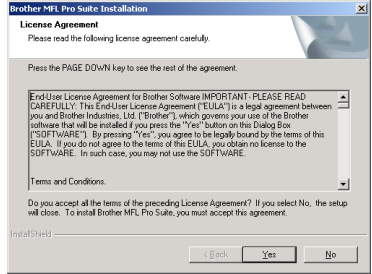

**f** Select Standard, and then click Next. The application files will be copied to your computer.

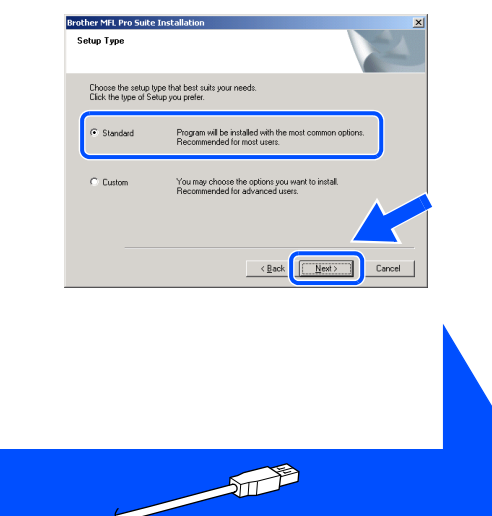

Windows® 98/98SE/Me Users  $\rightarrow$  [Go to page 13](#page-14-1) Windows® 2000 Professional Users  $\rightarrow$  [Go to page 15](#page-16-1) Windows® XP Users  $\rightarrow$  [Go to page 16](#page-17-1)

### <span id="page-14-1"></span><span id="page-14-0"></span>**For Windows® 98/98SE/Me Users Only**

### **Make sure that you followed the instructions in <b>1** to **6** on page[s 10 t](#page-11-2)o [12.](#page-13-0)

- G When this screen appears, connect the USB interface to your PC, and then connect it to the DCP. Turn on the DCP by plugging in the power code.
	- If you use a USB cable .<br>1. Connect the MFC to your PC with the USB cable<br>2. Select BRUSB Port.  $\boxed{\underline{\hspace{1cm}}\underline{\hspace{1cm}}\underline{\hspace{1cm}}\underline{\hspace{1cm}}\underline{\hspace{1cm}}\underline{\hspace{1cm}}\underline{\hspace{1cm}}}}$  Cancel

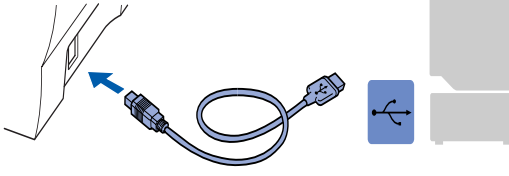

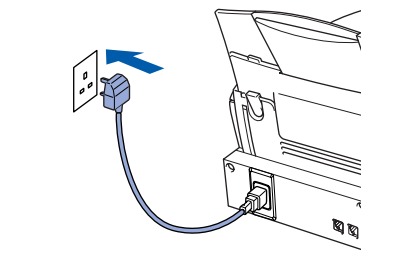

It will take a few seconds for the installation screen to appear.

The installation of the Brother driver will automatically start. Follow the instructions on the screen.

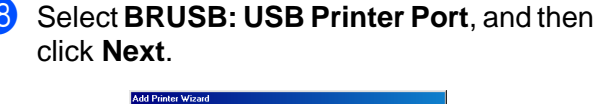

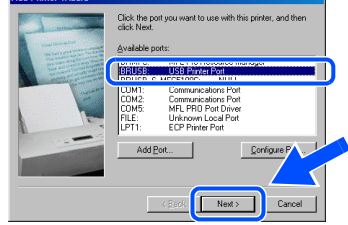

**19** Accept the default Printer name by selecting **Yes**, and then click **Next**.

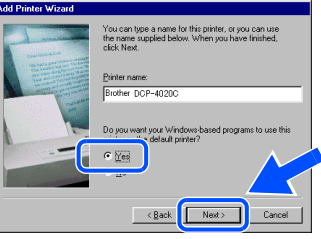

Select Yes (recommended), and then click **Finish.** A test page will be printed so you can check the print quality.

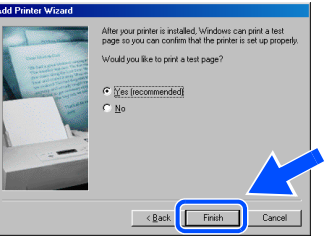

If the test page is printed correctly, click **Yes**. If you click **No**, follow the prompts on the screen to correct the problem.

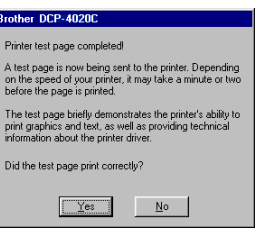

The README. WRI file will be displayed. Please read this file for troubleshooting information and then close the file to continue installation.

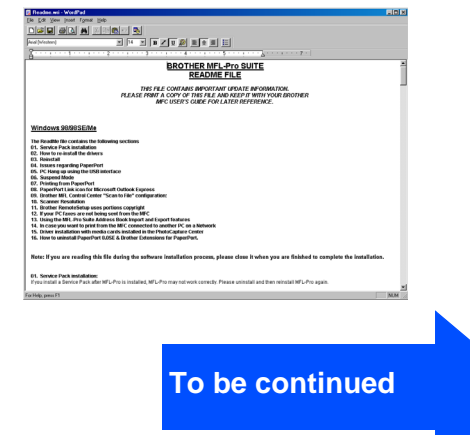

## **Installing the Driver & Software**

### **For Windows® 98/98SE/Me/2000 Professional/XP Users**

#### **23** Click **Finish** to restart your computer.

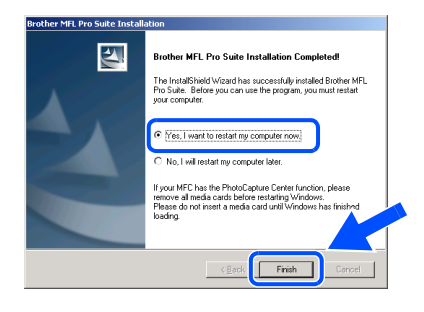

24 After the computer restarts, click Yes to have the Control Center loaded each time Windows® is started. The Control Center will appear as an icon in the task tray. If you click **No** the **Scan to** key on the DCP will be disabled.

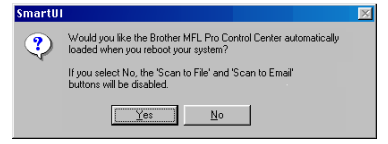

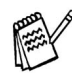

Even if you select **NO**, later you will be able to launch the Brother Control Center to use the **Scan to** key. See AutoLoad the Brother Control Center, Chapter 10 in the Documentation (User's Guide) located on the CD-ROM.

**OK!** The Brother Printer and Scanner **drivers have been installed and the installation is now complete.**

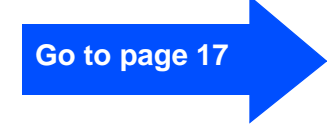

## <span id="page-16-1"></span><span id="page-16-0"></span>**For Windows® 2000 Professional Users Only**

### **Make sure that you followed the instructions in**  $\bullet$  **to**  $\bullet$  **on pages [10 t](#page-11-2)o [12.](#page-13-0)**

- G When this screen appears, connect the USB interface to your PC, and then connect it to the DCP. Turn on the DCP by plugging in the power code.
	- If you use a USB cable  $\boxed{\underline{\hspace{1cm}}\underline{\hspace{1cm}}\underline$

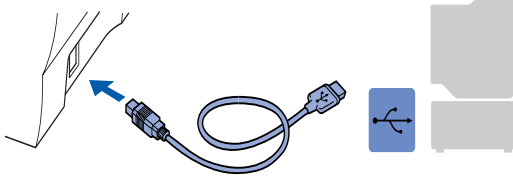

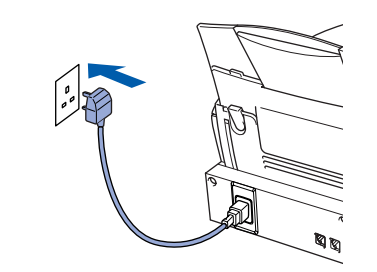

It will take a few seconds for the installation screen to appear.

The installation of the Brother driver will automatically start. Follow the instructions on the screen.

**18** If the **Digital Signature Not Found** dialog boxes appear, click **Yes** to install the driver.

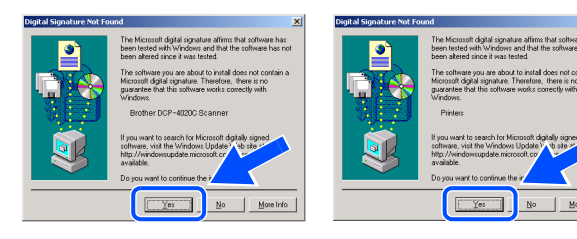

**19** The README.WRI file will be displayed. Please read this file for troubleshooting information and then close the file to continue installation.

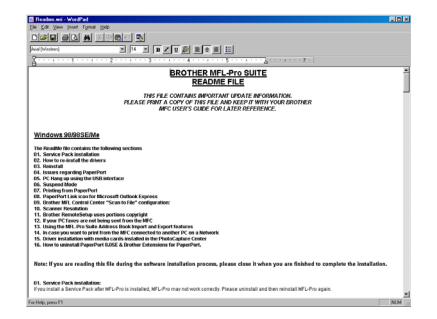

#### Click Finish to restart your computer.

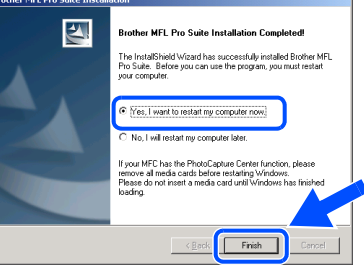

After the computer restarts, click Yes to have the Control Center loaded each time Windows is started. The Control Center will appear as an icon in the task tray.

If you click **No** the **Scan to** keys on the DCP will be disabled.

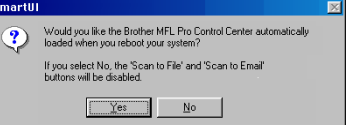

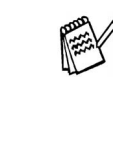

Even if you select **NO**, later you will be able to launch the Brother Control Center to use the **Scan to** key. See AutoLoad the Brother Control Center, Chapter 10 in the Documentation (User's Guide) located on the CD-ROM.

OK! **The Brother Printer and Scanner drivers have been installed and the installation is now complete.**

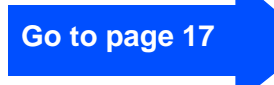

## **Installing the Driver & Software**

### **For Windows® 98/98SE/Me/2000 Professional/XP Users**

### <span id="page-17-1"></span><span id="page-17-0"></span>**For Windows® XP Users Only**

### **Make sure that you followed the instructions in <b>1** to **6** on page[s 10 t](#page-11-2)[o 12.](#page-13-0)

- G When this screen appears, connect the USB interface to your PC, and then connect it to the DCP. Turn on the DCP by plugging in the power code.
- ect Cab If you use a USB cable: our uses at ODD Carolice.<br>I, Connect the MFC to your PC with the USB cable, and then tu<br>2. Wait for the installation process to continue.<br>"Some windows will open and close during the installation proces Cancel
	-

It will take a few seconds for the installation screen to appear.

The installation of the Brother driver will automatically start. Follow the instructions on the screen.

**18** The README.WRI file will be displayed. Please read this file for troubleshooting information and then close the file to continue installation.

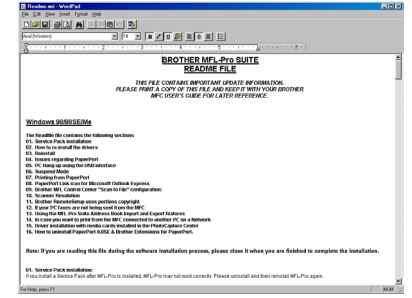

**I** Click **Finish** to restart your computer.

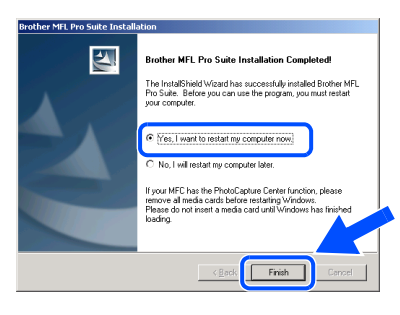

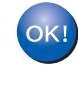

**The Brother Printer and Scanner drivers have been installed and the installation is now complete.**

**[Go to page 17](#page-18-0)**

<span id="page-18-0"></span>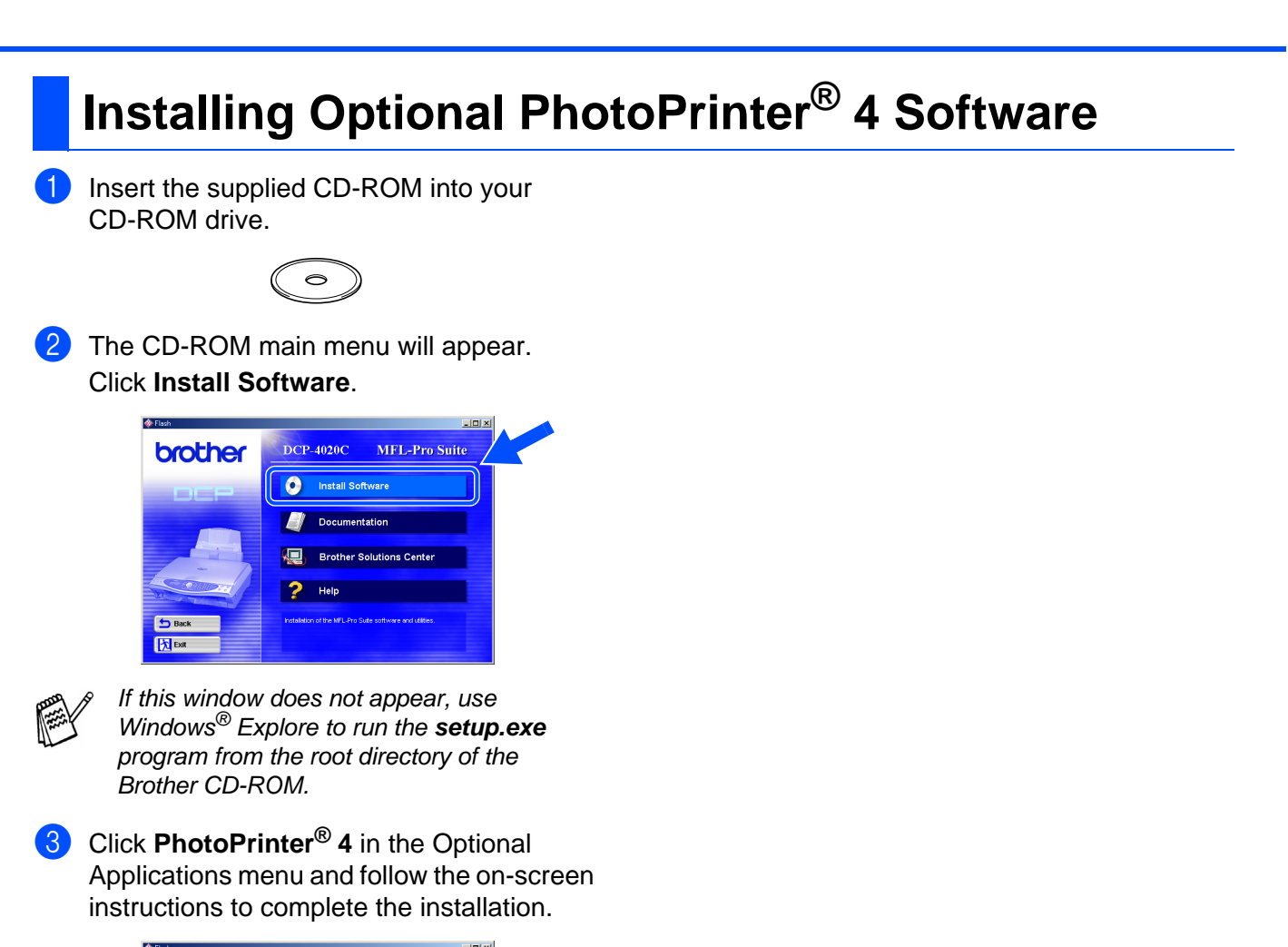

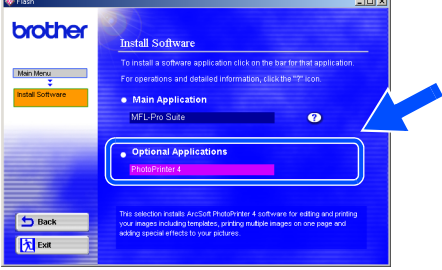

Setting Up Setting Up<br>the DCP

## **Installing the Driver & Software**

### <span id="page-19-0"></span>**For Mac® OS 8.6 - 9.2 Users**

#### **Make sure that you have completed the instructions from [Step 1 "Setting Up](#page-3-5)  [the DCP"](#page-3-5) on pages 2 to 7.**

- **1** Unplug the DCP from the AC outlet and disconnect it from your Macintosh® if you already connected an interface cable.
- 6 Connect the USB interface cable to your Macintosh<sup>®</sup>, and then connect it to the DCP.

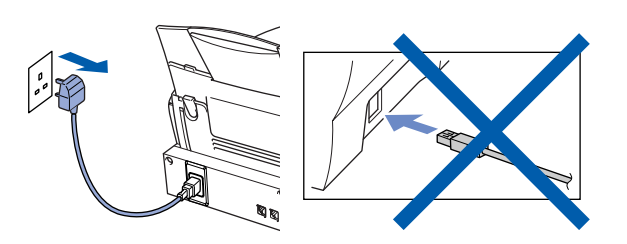

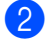

Turn on your Macintosh $^{\circledR}$ .

Insert the supplied CD-ROM into your CD-ROM drive.

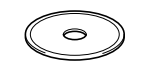

4 Double-click the **MFL-Pro Suite Driver Installer** icon to install the printer and scanner drivers.

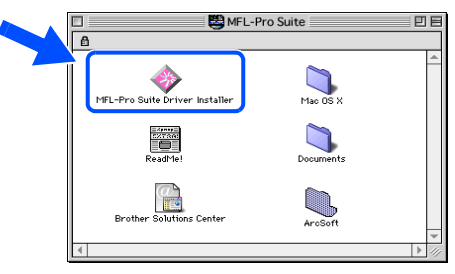

5 After the installation is completed, restart your Macintosh®.

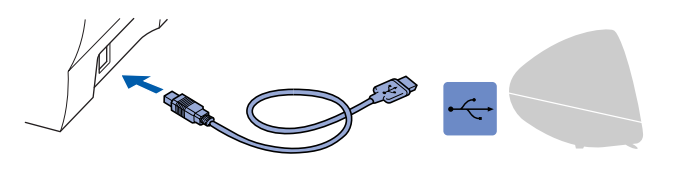

**Do not connect the DCP to a USB port on a keyboard or a non powered USB hub.**

7 Turn on the DCP by plugging in the power cord.

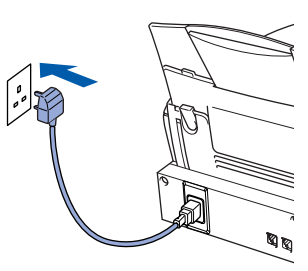

8 From the Apple® menu, open the **Chooser**.

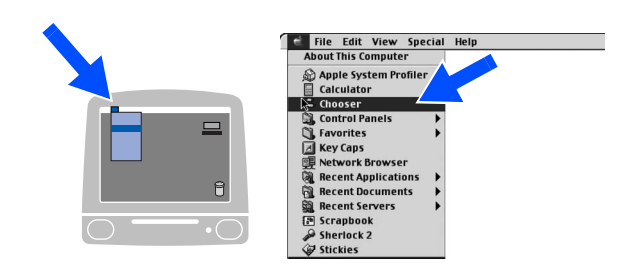

9 Click the **MFL-Pro Color** icon you installed. On the right side of the **Chooser**, select the printer to which you want to print. Close the **Chooser**.

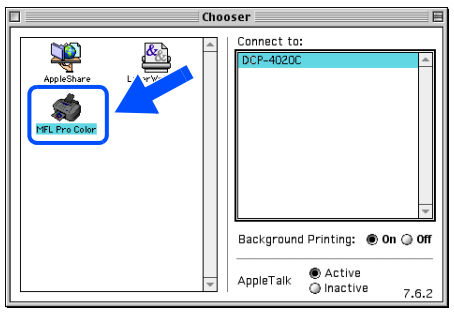

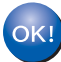

**The Brother Printer and Scanner drivers have been installed and the installation is now complete.**

**Installing Optional PhotoPrinter® 4 Software**

1 Insert the supplied CD-ROM into your CD-ROM drive.

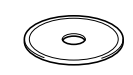

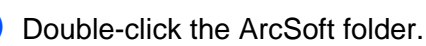

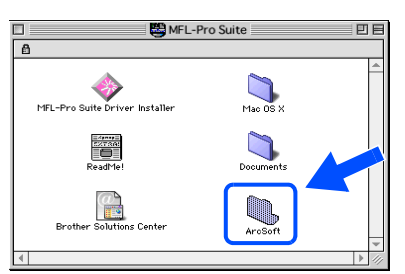

**3** Double-click the appropriate language folder.

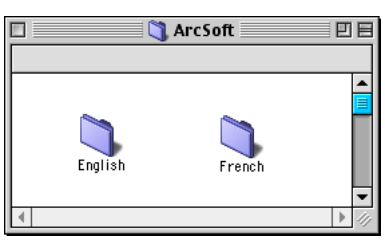

Installing the Driver & Software Installing the Driver & Software lac<sup>®</sup>OS<br>8.6-9.2 Mac

4 Double-click the **PhotoPrinter Installer** icon and follow the on-screen instructions to complete the installation.

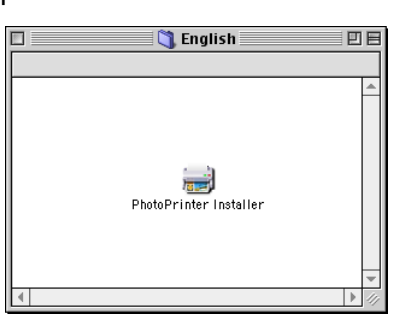

## <span id="page-21-0"></span>**Installing the Driver & Software**

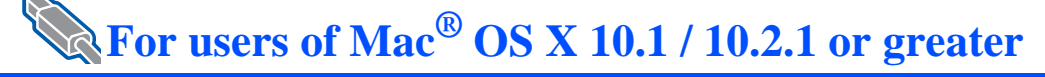

#### **Make sure that you have completed the instructions from [Step 1 "Setting Up](#page-3-5) [the DCP"](#page-3-5) on pages 2 to 7.**

**1** Unplug the DCP from the AC outlet and disconnect it from your Macintosh® if you already connected an interface cable.

6 Connect the USB interface cable to your Macintosh<sup>®</sup>, and then connect it to the DCP.

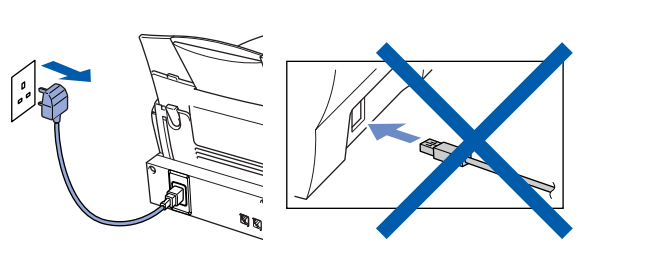

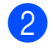

**2** Turn on your Macintosh<sup>®</sup>.

**3** Insert the supplied CD-ROM into your CD-ROM drive.

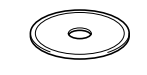

4 Double-click the **Mac OS X** folder to install the printer and scanner driver.

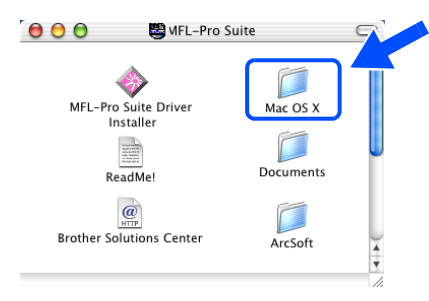

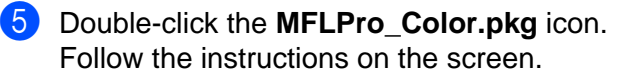

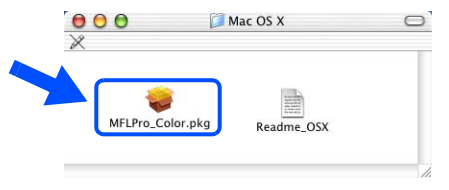

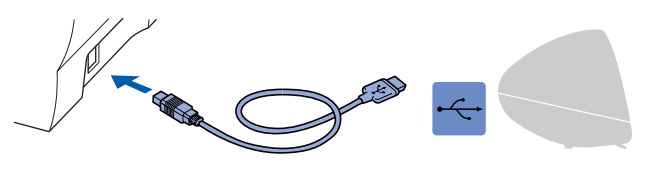

**Do not connect the DCP to a USB port on a keyboard or a non powered USB hub.**

7 Turn on the DCP by plugging in the power cord.

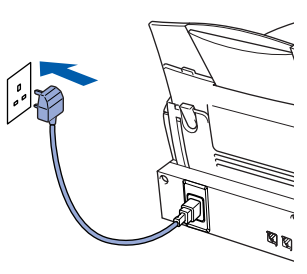

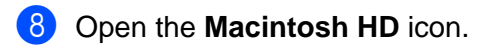

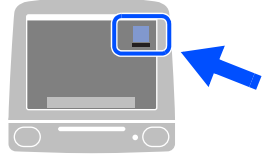

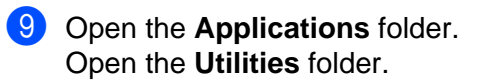

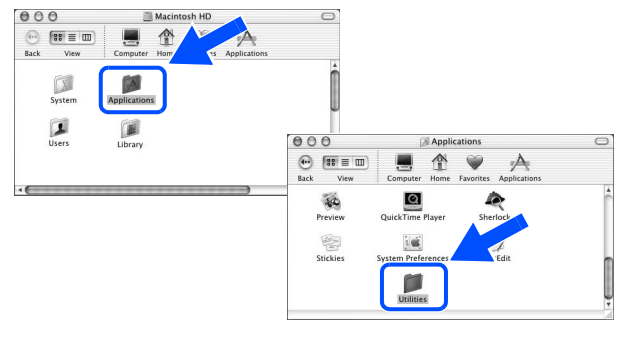

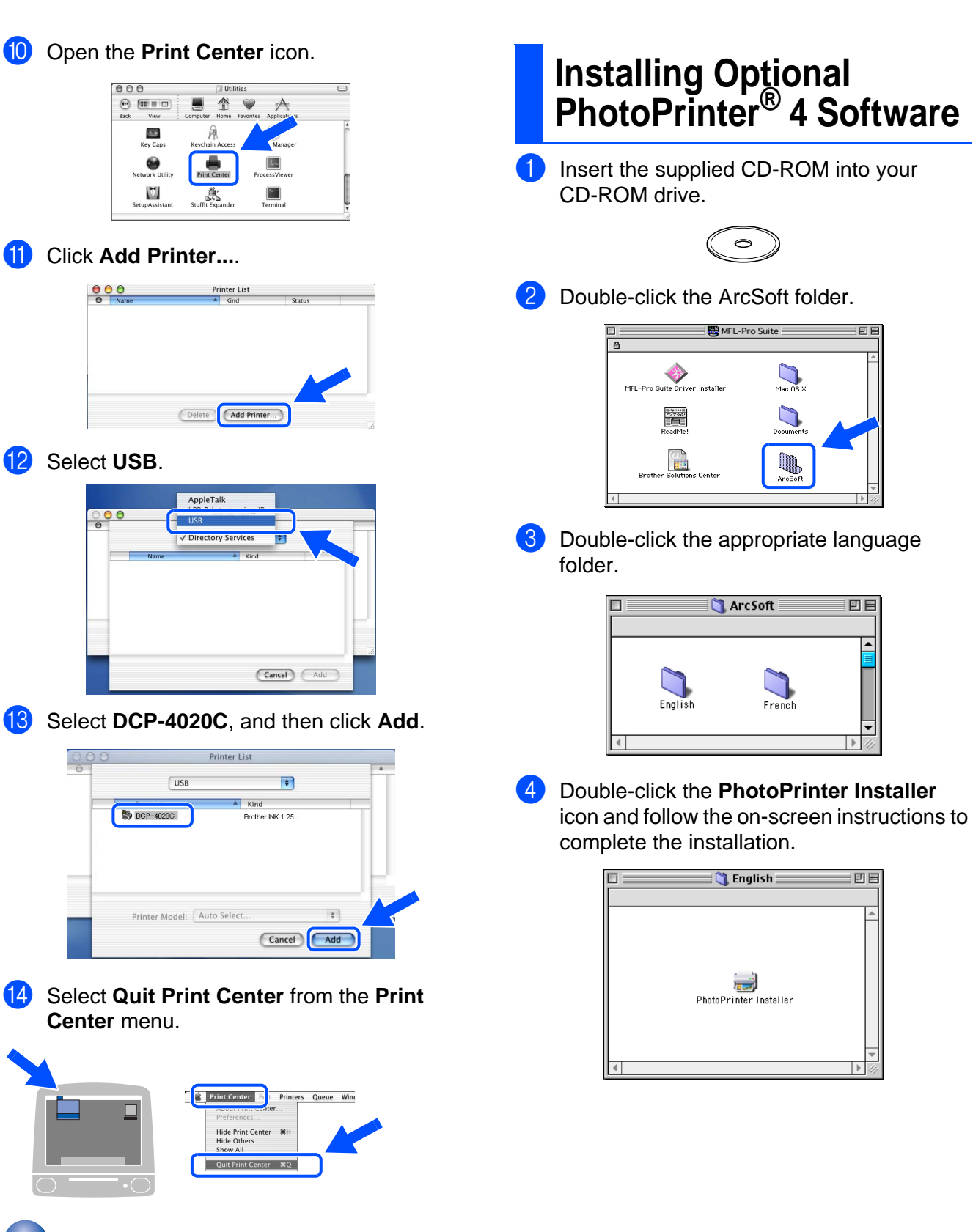

**The Brother Printer and Scanner driver have been installed and the installation is now complete.**

Setting Up Setting Up<br>the DCP

#### **Trademarks**

The Brother logo is a registered trademark of Brother Industries, Ltd.

Brother is a registered trademark of Brother Industries, Ltd.

PhotoCapture Centre is registered trademarks of Brother International Corporation.

© Copyright 2003 Brother Industries, Ltd. All rights reserved.

Windows and Microsoft are registered trademarks of Microsoft in the U.S. and other countries.

Macintosh is a registered trademark of Apple Computer, Inc.

PaperPort and TextBridge are registered trademarks of ScanSoft, Inc.

PhotoPrinter is a registered trademark of ArcSoft.

Smart Media is a trademark of Toshiba Corporation.

Compact Flash is a trademark of SunDisk Corporation.

Memory Stick is a trademark of Sony Corporation.

Each company whose software title is mentioned in this manual has a Software License Agreement specific to its proprietary programs.

**All other brand and product names mentioned in this manual are registered trademarks of their respective companies.**

#### **Compilation and Publication**

Under the supervision of Brother Industries Ltd., this manual has been compiled and published, covering the latest product descriptions and specifications.

The contents of this manual and the specifications of this product are subject to change without notice. Brother reserves the right to make changes without notice in the specifications and materials contained herein and shall not be responsible for any damages (including consequential) caused by reliance on the materials presented, including but not limited to typographical and other errors relating to the publication. This product is designed for use in a Professional Environment.

©2003 Brother Industries, Ltd.

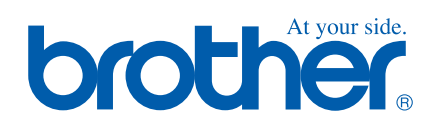

UK

Free Manuals Download Website [http://myh66.com](http://myh66.com/) [http://usermanuals.us](http://usermanuals.us/) [http://www.somanuals.com](http://www.somanuals.com/) [http://www.4manuals.cc](http://www.4manuals.cc/) [http://www.manual-lib.com](http://www.manual-lib.com/) [http://www.404manual.com](http://www.404manual.com/) [http://www.luxmanual.com](http://www.luxmanual.com/) [http://aubethermostatmanual.com](http://aubethermostatmanual.com/) Golf course search by state [http://golfingnear.com](http://www.golfingnear.com/)

Email search by domain

[http://emailbydomain.com](http://emailbydomain.com/) Auto manuals search

[http://auto.somanuals.com](http://auto.somanuals.com/) TV manuals search

[http://tv.somanuals.com](http://tv.somanuals.com/)